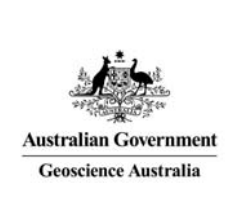

# Geoscience Australia Online Store: User Guide OM10

# Track Orders

**Quick Links:** 

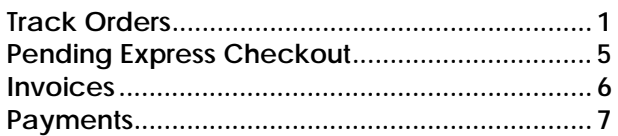

These notes provide instructions on how to view the progress of orders placed by the user who is logged on to the GA Online Store application. It is intended for the use of Geoscience Australia's wholesale and retail distribution network. This includes the Defence Imagery and Geospatial Organisation.

# Track Orders

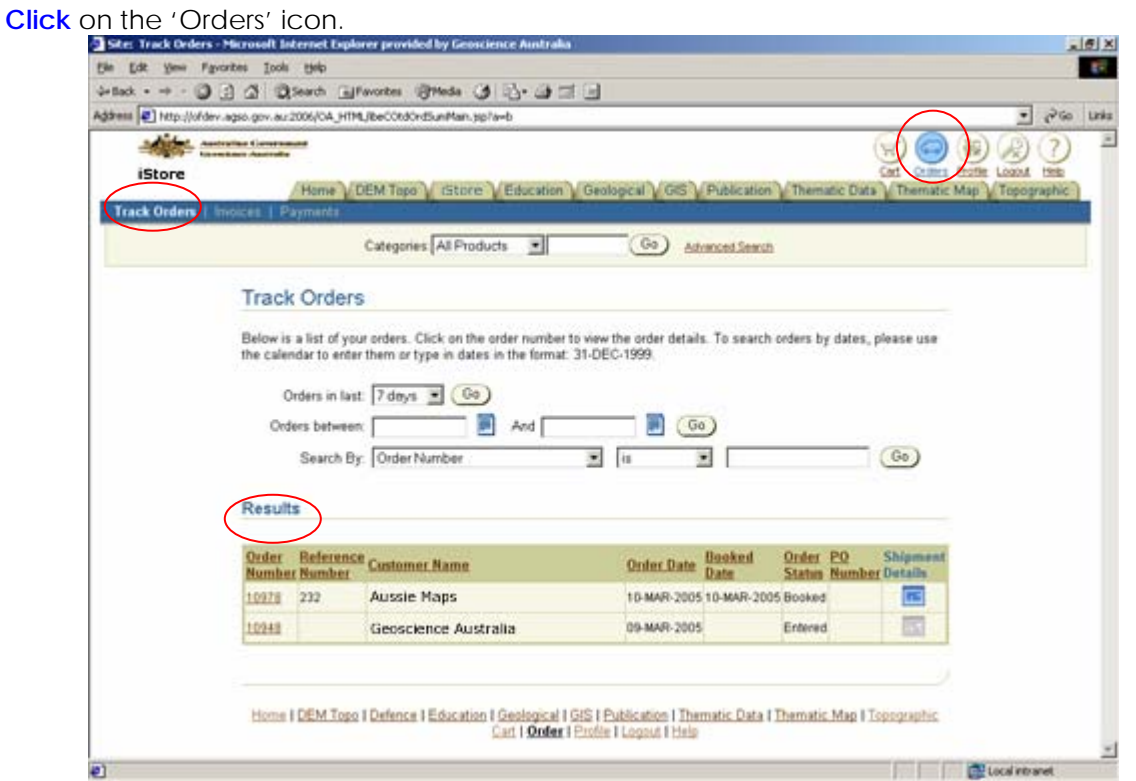

Your list of orders is shown in the 'Results' heading. If the list is large then it can be shortened by using one of the three types of selection criteria at the top of the page.

If the customer has enabled the option for Express Checkout, then the headings at the top will include the option for 'Pending Express Checkout'. To enable Express Checkout see *'Online Store User Guide OM09 - Enable Express Checkout'*.

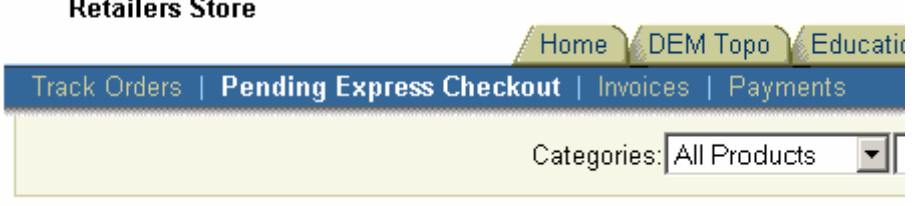

# **Orders in the last number of days.**

Below is a list of your orders. Click on the order number to view the order details. To search orders by dates, please use the calendar to enter them or type in dates in the format: 31-DEC-1999.

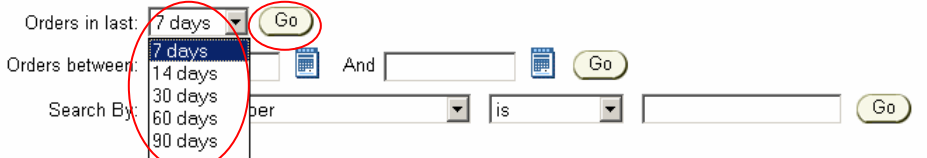

**Select** one of the day number options from the dropdown list, and **click** 'Go'.

#### **Orders in a date range.**

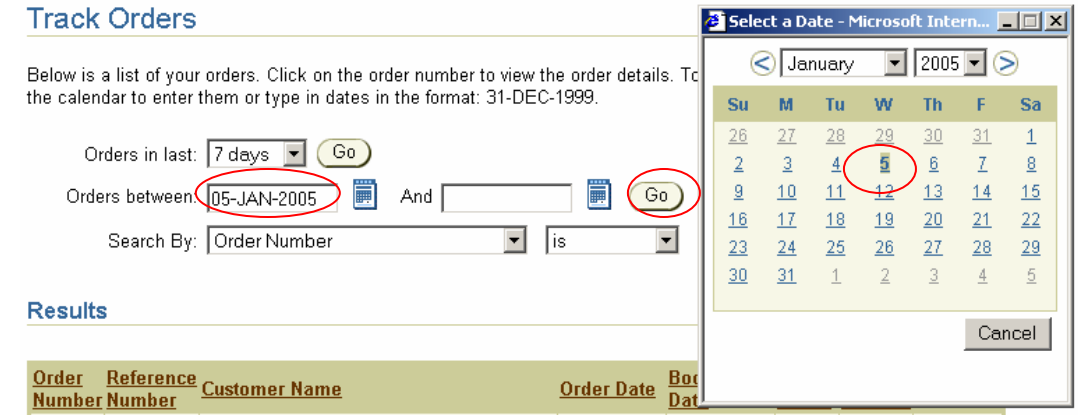

**Enter** a date range in the format 'dd-MMM-yyyy'. Alternatively **click** on the 'calendar' icon to the right of the date field. Use the arrows or the dropdown lists to select the month and year, and then **click** on the required day number. **Click** 'Go'.

#### **Orders by other criteria.**

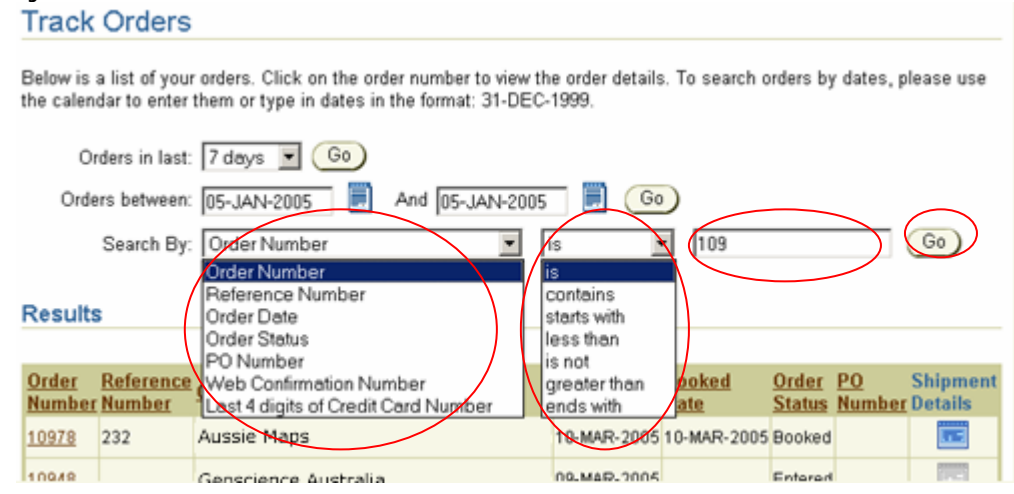

**Select** a search object from the dropdown list. **Select** a verb from the dropdown list. **Enter** the value to search for and **click** 'Go'.

The results of the search will be displayed under the 'Results' heading.

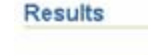

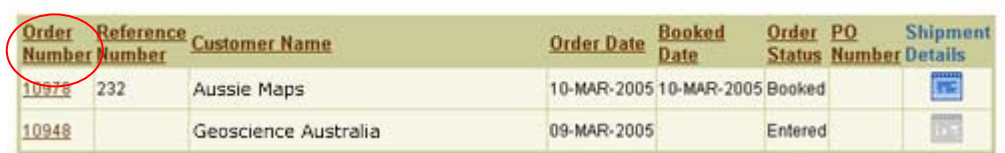

Click on the heading links to order the results by that heading. Eg. To order the results by Order Number **click** on the 'Order Number' heading.

To view the order click on the order number under the 'Order Number' heading. **Results** 

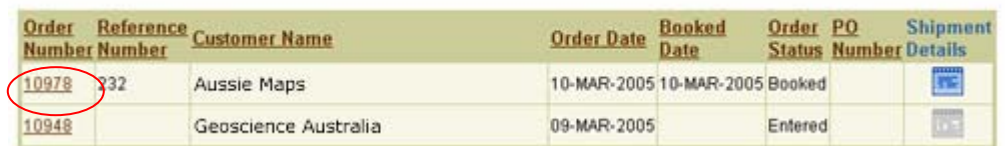

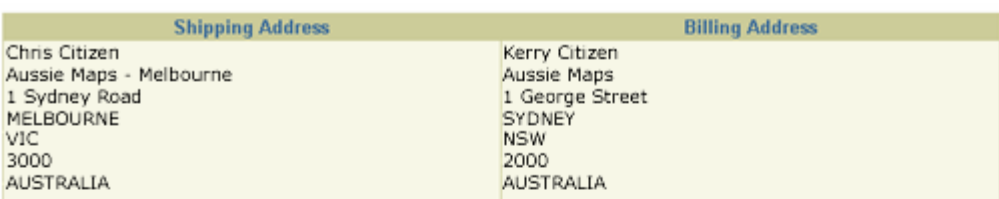

#### Order Items

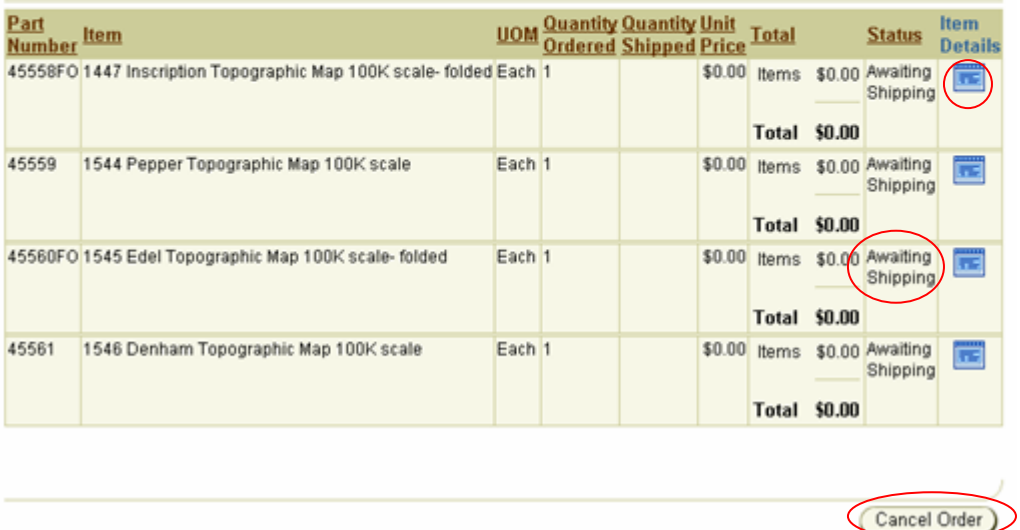

At this stage the order can be cancelled. To cancel the order **click** on the 'Cancel Order' button.

 $*$  This action is only available while the shipping status for the items is 'Awaiting' Shipping'.

To view the individual item details click on the 'page' icon under the 'Item Details' heading.

To view the shipment details for an order **click** on the 'page' icon under the 'Shipment Details' heading.

Results

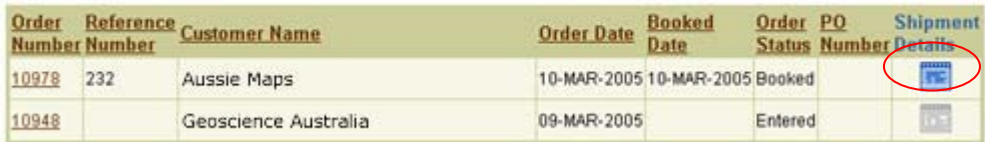

#### Shipment Details for Order Number 10978

Ordered Date: 10-MAR-2005 Order Total: \$0.00 Order Status Booked

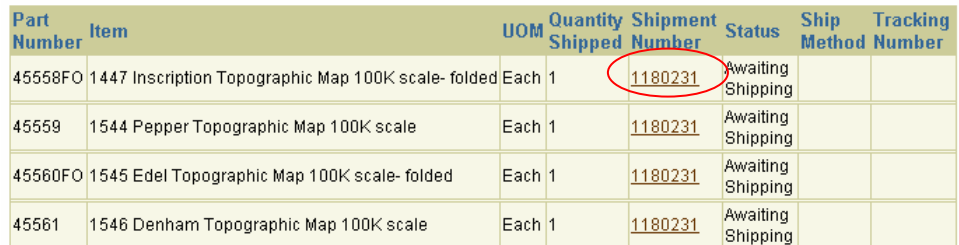

#### Shipment Details for Order Number 11013

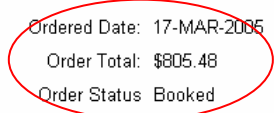

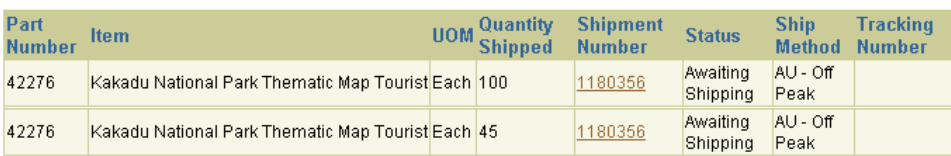

If the order is 'Awaiting Shipping' then only the order summary information is shown.

If the order has been shipped the Shipping details are shown. If an invoice has been raised the invoice link will also be displayed.

#### Shipment Details for Shipment Number 1180232

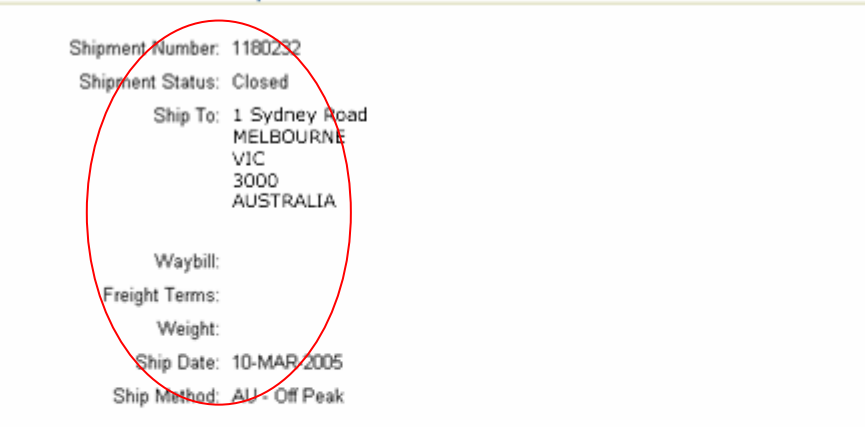

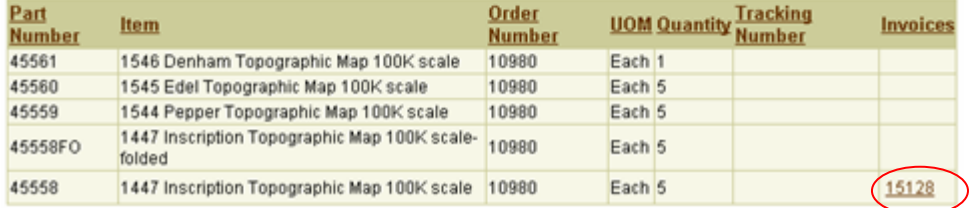

# Pending Express Checkout

If Express Checkout has been enabled for the customer the 'Pending Express Checkout' heading will be displayed. To view your Pending Express Checkout orders **click** on the 'Pending Express Checkout' heading.

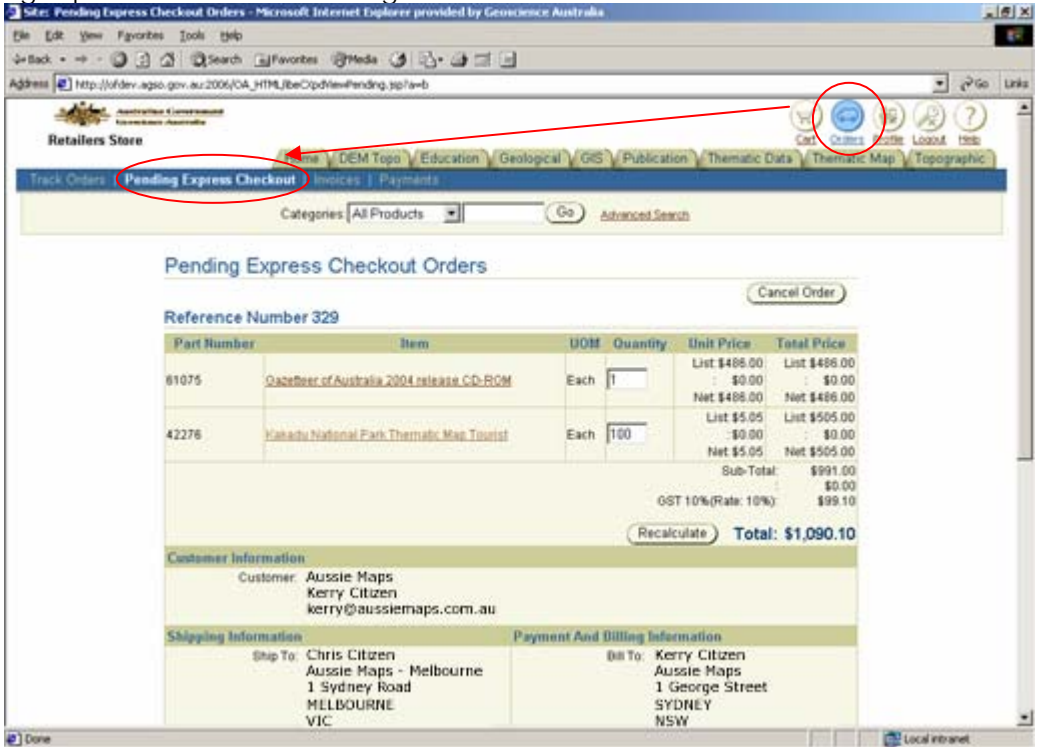

If items have been requested for Express Checkout then the items will be shown. The shopping cart, now a pending order, is ready to be created as an order in the GA Financials ordering system. A process is run regularly to collect the completed shopping carts and process them further. Until this point the pending order can be cancelled. To cancel the pending order, **click** on the 'Cancel Order' button.

If the process has run or no items are awaiting express order then the list will be empty.

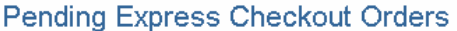

Continue Shopping

If a number of orders have been created the list of pending express checkout orders will be displayed at the bottom of the screen.

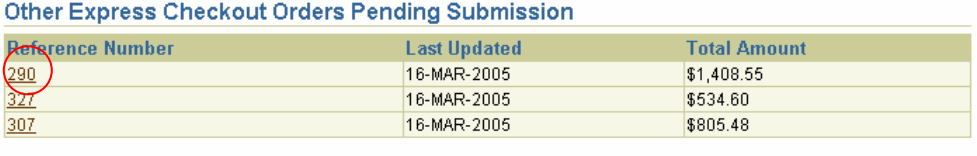

To view a different express order click on the 'Reference Number' link.

## Invoices

Once the order has been entered and booked an invoice is created. To view your order invoices **click** on the 'Invoices' heading.

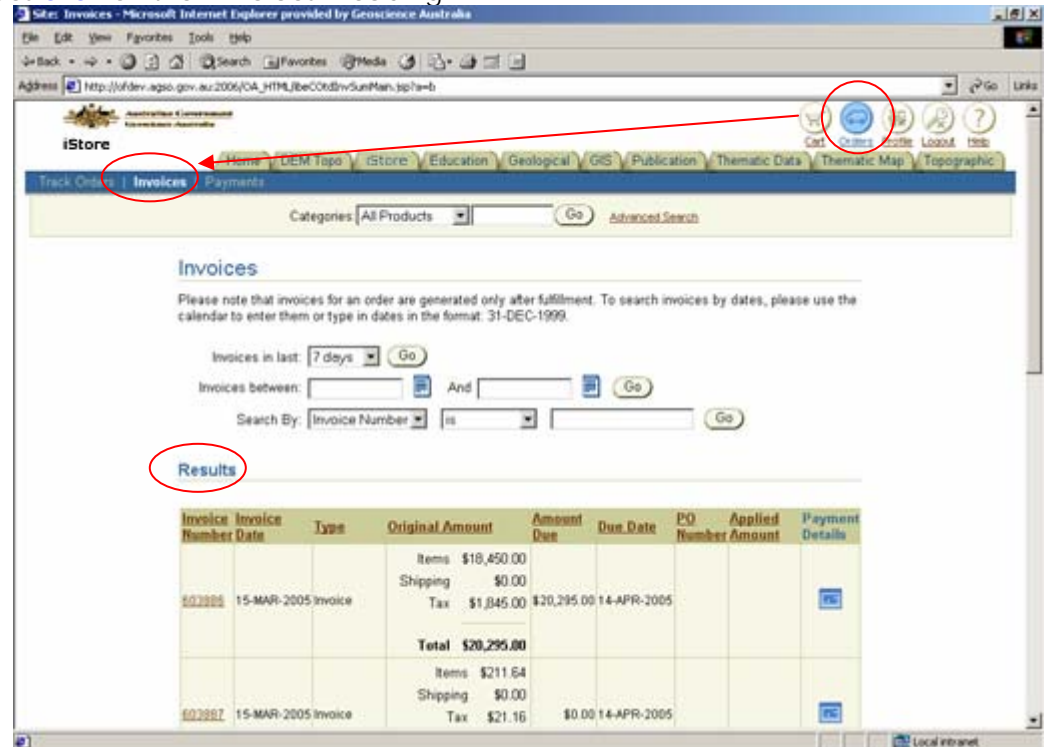

Your list of invoices is shown in the 'Results' heading. If the list is large then it can be shortened by using the similar criteria described earlier.

As with the orders screen the results can be ordered by clicking on the headings.

To view an Invoice Number **click** on the required invoice number link.

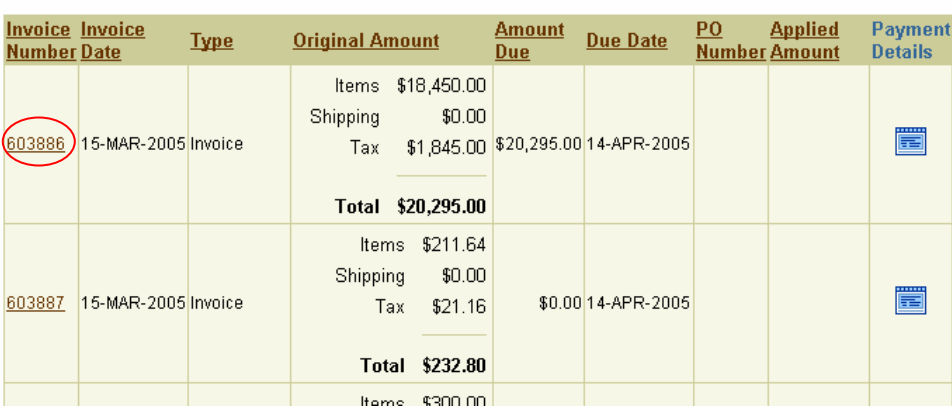

### Invoice Details for Invoice Number 603886

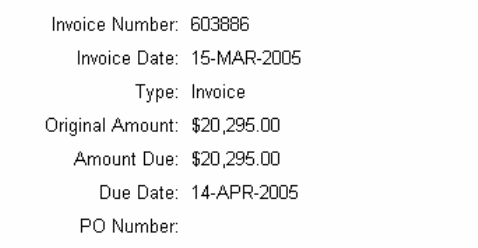

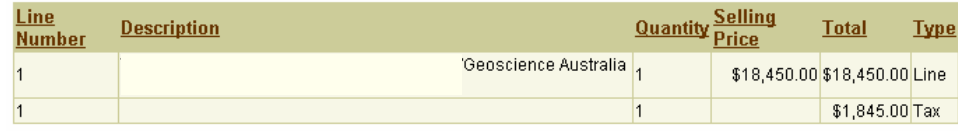

To view the payment details for an invoice **click** on the 'page' icon under the 'Payment Details' heading.<br>Results

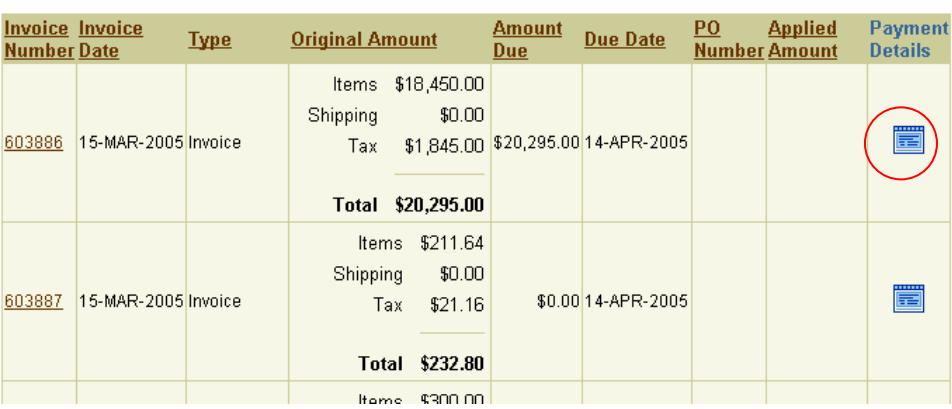

If there have been payments processed for this invoice the information will be displayed.

## Payments

To view payments made for your invoices **click** on the 'Payments' heading.

Your list of payments is shown in the 'Results' heading. If the list is large then it can be shortened by using the similar criteria described earlier. As with the orders screen the results can be ordered by clicking on the headings.

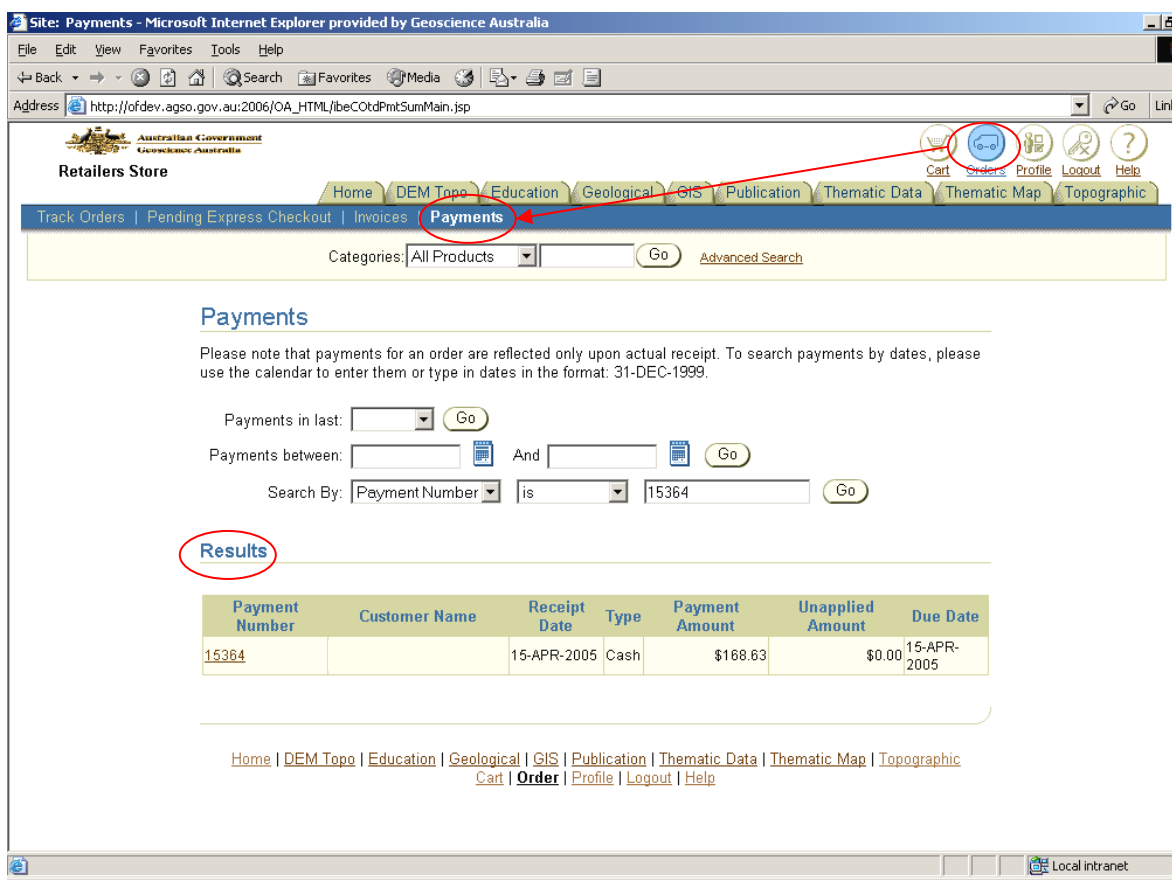